## Excel 1 - Conceitos básicos

1. Inicie o Microsoft Excel.

Menu Start > Programs > Microsoft Excel, ou faça duplo clique no atalho Microsoft Excel que se encontra no ambiente de trabalho.

2. Grave o livro de trabalho com o nome Excel\_1

Menu File > Save, ou clique em  $\blacksquare$  na barra de ferramentas

Nota: É necessário especificar o nome do livro de trabalho na caixa de texto File name e o local onde se quer gravar através da caixa de seleção Save in.

3. Na célula A1, introduza Departamento de Eng. Civil

Selecione (clique sobre) a célula A1

Digite Departamento de Eng. Civil + Enter

- 4. Na célula A2, introduza Resumo de Alunos Finalistas.
- 5. Na linha 4, introduza o texto apresentado em cada uma das seguintes colunas:
	- A Curso
	- B Diurnos
	- C Noturnos
	- D Nº Turmas
	- E Total Diplomados

Selecione o bloco de células onde irá introduzir os dados, arrastando o indicador do rato desde a célula A4 até à célula E4;

Digite cada texto acima apresentado premindo Enter, para passar para a próxima célula na seleção.

Notas: Shift + Enter permite-lhe inverter o sentido da introdução de dados.

Para anular uma seleção, basta fazer clique com o rato em qualquer local da folha de cálculo ou premir qualquer uma das teclas de direção.

6. Introduza o texto e os valores nas células de modo a que a sua folha fique igual à que a seguir se apresenta:

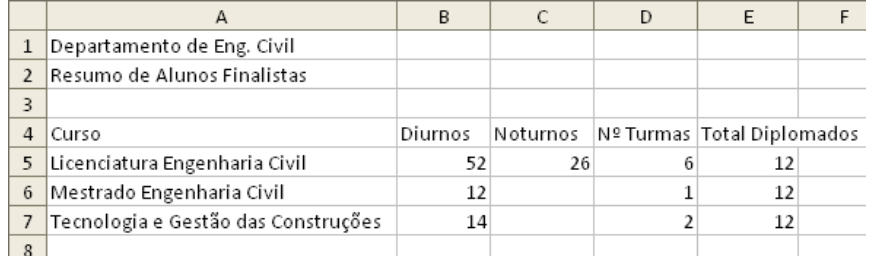

Nota: Atendendo a que os valores dos totais de diplomados são iguais para os 3 cursos (12), basta introduzir o 1º valor na célula E5 e copiá-lo para as células E6 e E7, arrastando o indicador de preenchimento (quadrado no canto inferior direito da célula).

7. Os dados que acabou de introduzir referem-se ao ano de 2007. Insira uma nova linha entre a 3ª e a 4ª linha onde conste essa indicação, tal como a seguir se apresenta:

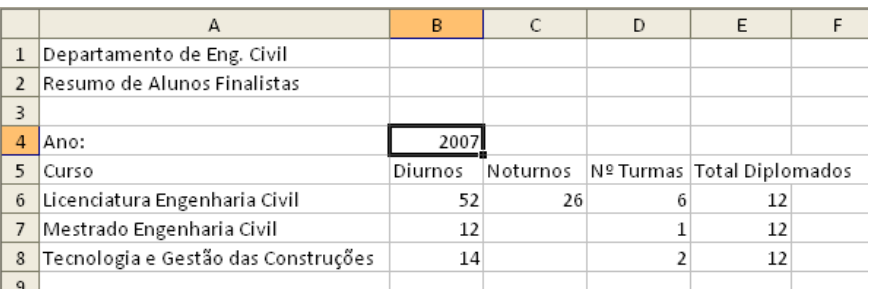

Utilizando a barra de cabeçalho de linhas, selecione a linha 4 Menu Insert > Rows

8. Na introdução dos dados foi cometido um erro de digitação no Total de Diplomados do curso de Licenciatura em Engenharia Civil. Sabendo que o valor correto é 36, efetue a alteração.

Selecione a célula E6 ou faça um duplo clique sobre a célula E6. Neste caso, o cursor surge intermitente no interior da célula, o que permite apagar o valor; Digite o novo valor + Enter

9. Pretende-se obter uma nova coluna que apresente o total de alunos por curso. Insira-a entre as colunas C e D e dê-lhe o título Total Alunos.

Utilizando a barra de cabeçalho de colunas, selecione a coluna D Menu Insert > Columns

10.Ajuste a largura das colunas, automaticamente ou manualmente, de modo que todos os títulos sejam completamente visíveis.

Mova o indicador do rato sobre a barra de cabeçalho de colunas, na coluna que deseja ajustar, até que este se transforme numa dupla seta.

Arraste e defina manualmente a largura de coluna pretendida, ou faça duplo clique para ajustar automaticamente a largura da coluna.

11. Na célula D6, introduza a fórmula que lhe permita calcular o total de alunos no curso de Licenciatura Engenharia Civil.

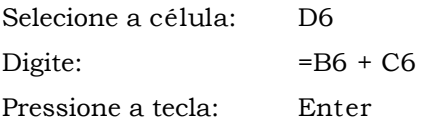

12. Copie a fórmula para as células D7 e D8 de modo a obter o total de alunos nos cursos de Mestrado Engenharia Civil Tecnologia e Gestão das Construções.

Arraste o indicador de preenchimento da célula D6 para D7 e D8.

- 13. Na célula D9, introduza a fórmula que permite determinar o total de alunos finalistas nos 3 cursos. Identifique este total, introduzindo em C9 Tot. Geral.
- 14. Pretende-se uma nova coluna que apresente a média de alunos por turma. Insira-a entre as colunas E e F e dê-lhe o título Média Alunos/Turma.
- 15. Na célula F6, introduza a fórmula que lhe permita obter a média de alunos por turma no curso de Licenciatura Engenharia Civil.
- 16. Copie a fórmula para as células F7 e F8 de modo a obter a média de alunos por turma nos cursos de Mestrado Engenharia Civil e Tecnologia e Gestão das Construções.
- 17. Mova o título e subtítulo que se encontram no bloco de células A1:A2 para D1:D2

Selecione o bloco de células A1:A2 Menu Edit > Cut, ou clique em  $\frac{1}{2}$  na barra de ferramentas Selecione a célula D1

Menu Edit > Paste, ou clique em  $\Box$  na barra de ferramentas

18. Mova o bloco A4:B4 para D4:E4. O aspeto da sua folha de cálculo deverá ser:

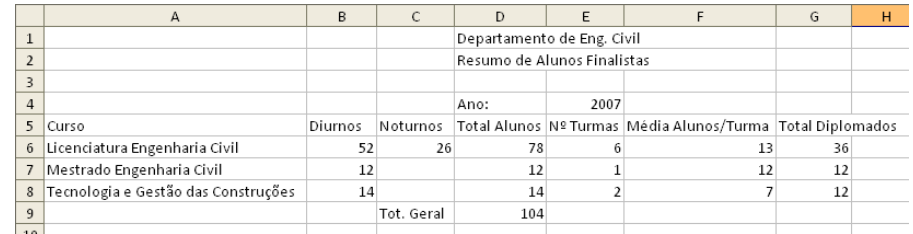

19.Altere o nome da 1ª folha (Sheet1) para Resumo de Finalistas.

Duplo clique sobre o separador da folha Digite Resumo de Finalistas + Enter

20.Atendendo a que as outras folhas não se mostram necessárias, elimine-as.

Clique sobre o separador de uma das folhas a eliminar

Pressione a tecla Ctrl enquanto faz clique no separador da outra folha a eliminar Menu Edit > Delete sheet

21. Pretende-se efetuar um mapa similar para o ano de 2006. Como base pode utilizar-se uma cópia da tabela anteriormente elaborada, efetuando-se depois as necessárias alterações aos valores. O canto superior esquerdo da nova tabela deverá situar-se na célula A12 e apresenta-se de seguida os valores para as diferentes células:

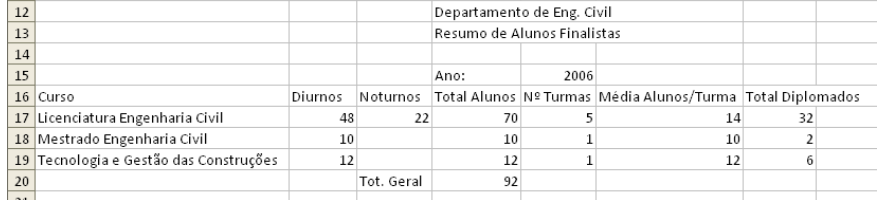

Selecione o bloco de células A1:G9

Menu Edit > Copy, ou clique em  $\mathbb{E}$  na barra de ferramentas

Selecione a célula A12

Menu Edit > Paste, ou clique em  $\Box$  na barra de ferramentas

Pressione a tecla Escape (Esc) para cancelar a seleção do bloco A1:G9

22. De modo a analisar mais cuidadosamente a evolução do curso de Licenciatura Engenharia Civil entre os anos de 2006 e 2007, oculte as linhas relativas aos outros cursos (7, 8, 18 e 19).

Utilizando a barra de cabeçalho de linhas e por arrastamento selecione as linhas 7 e 8 Pressione a tecla Ctrl enquanto seleciona por arrastamento as linhas 18 e 19 Menu Format > Row > Hide

23. Visualize completamente as duas tabelas, mostrando todas as linhas ocultadas no ponto anterior.

Selecione as linhas 6 a 9 e 17 a 20 utilizando a barra de cabeçalho de linhas Menu Format > Row > Unhide

24. Pretende-se analisar a distribuição do número total de alunos pelas turmas nos 3 cursos nos 2 anos considerados. Oculte as colunas B, C e G uma vez que não se mostram necessárias para este tipo de análise.

Utilizando a barra de cabeçalho de colunas selecione por arrastamento as colunas B e C Pressione a tecla Ctrl enquanto seleciona a coluna G Menu Format > Column > Hide

25. Visualize novamente todos os dados que se encontram nas duas tabelas, mostrando todas as colunas ocultadas no ponto anterior.

Selecione as colunas A a D e F a H utilizando a barra de seleção de colunas Menu Format > Column > Unhide

26.Atendendo a que se pretende introduzir também os dados referentes ao ano de 2008, entende-se que a melhor organização é colocar em folhas separadas os dados referentes aos finalistas de cada ano. Sendo assim, insira uma nova folha e altere o seu nome para Finalistas 2006.

Menu Insert > Worksheet Duplo clique sobre o separador da folha Digite Finalistas 2006 + Enter.

27. Copie o título e subtítulo da folha Resumo de Finalistas para a folha Finalistas 2006.

Selecione o bloco de células D1:D2

Menu Edit > Copy, ou clique em  $\Box$  na barra de ferramentas

Clique sobre o separador da folha Finalistas 2006 para mudar para esta folha

Selecione a célula D1

Menu Edit > Paste, ou clique em  $\Box$  na barra de ferramentas.

28. Mova os dados referentes ao ano de 2006 da folha Resumo de Finalistas para a folha Finalistas 2006.

Selecione o bloco de células A15:G20 na folha Resumo de Finalistas

Menu Edit > Cut, ou clique em  $\frac{1}{20}$  na barra de ferramentas

Mude para a folha Finalistas 2006

Selecione a célula A4

Menu Edit > Paste, ou clique em  $\mathbb{R}$  na barra de ferramentas.

29. Elimine as linhas 12 e 13 da folha Resumo de Finalistas.

Selecione as linhas 12 e 13 na barra de cabeçalho de linhas Menu Edit > Delete

- 30. Efetue os ajustamentos necessários à largura das colunas de modo a que se visualizem completamente todos os títulos na folha Finalistas 2006.
- 31.Altere o nome da folha Resumo de Finalistas para Finalistas 2007.
- 32. Efetue uma cópia da folha Finalistas 2007 e coloque-a antes desta, alterando o seu nome para Finalistas 2008.

Menu Edit > Move or Copy Sheet Selecionar Finalistas 2007 na caixa de listagem Before sheet Selecionar a opção Create a copy.

- 33.Atendendo a que o curso de Tecnologia e Gestão das Construções deixou de funcionar, elimine a linha correspondente na folha Finalistas 2008 e efetue a necessária correção à fórmula que calcula o total geral de alunos finalistas nos 2 cursos.
- 34. Considerando que ainda não são conhecidos os dados relativos aos diplomados do ano de 2008, apague os dados que constam nessa coluna. Altere todos os outros valores de modo a que fiquem iguais aos que a seguir se apresentam:

Selecione o bloco de células G6:G7

## Pressione a tecla Delete

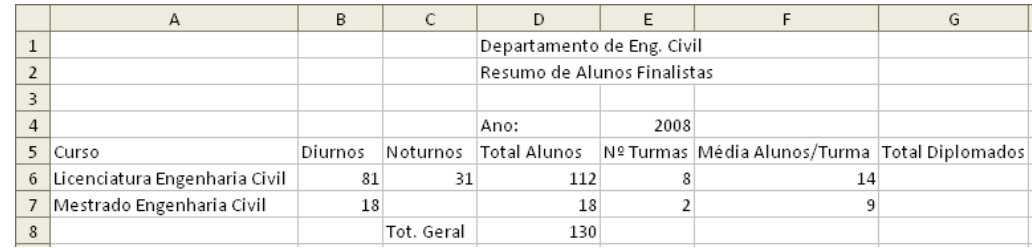

35. Movendo as folhas, coloque-as pela seguinte ordem: Finalistas 2006, Finalistas 2007 e Finalistas 2008.

Selecione o separador da folha pretendida

Arraste-o sobre a área de seleção da folha para a posição pretendida. O triângulo preto indica onde será inserida a folha se largar o botão do rato.

36. Grave e feche o livro de trabalho Excel\_1.

Menu File > Save, ou clique em  $\blacksquare$  na barra de ferramentas

Menu File > Close, ou clique em  $\mathbf{X}$  na barra de menus.

37. Crie um novo livro de trabalho em branco para realizar o seu próximo trabalho.

Menu File > New, ou clique em  $\Box$  na barra de ferramentas.

38. Na folha Finalistas 2008 do livro de trabalho Excel\_1, por lapso não foi alterado o ano na célula E4. Abra o livro de trabalho e efetue a correção.

Menu File > Open, ou clique em  $\mathbb{E}$  na barra de ferramentas.

Notas: É necessário especificar o nome do livro de trabalho na caixa de texto File name e o local onde este se encontra gravado através da caixa de seleção Look in. Uma forma rápida de abrir um livro em que recentemente se esteve a trabalhar, é utilizando a lista de livros recentes que se encontra no fim do menu file:

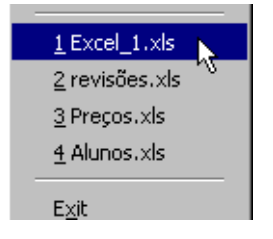

39. Grave e saia do Excel.

Menu File > Save, ou clique em  $\Box$  na barra de ferramentas; Menu File > Exit, ou clique em  $\mathbf{X}$  na barra de título.